# **Storage Center™ 5.5**

# 시스템 업그레이드

버전 **4.5.6** 이상

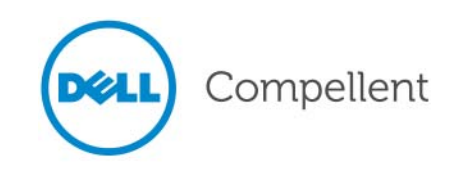

### **Storage Center 5.5** 시스템 업그레이드

680-025-009

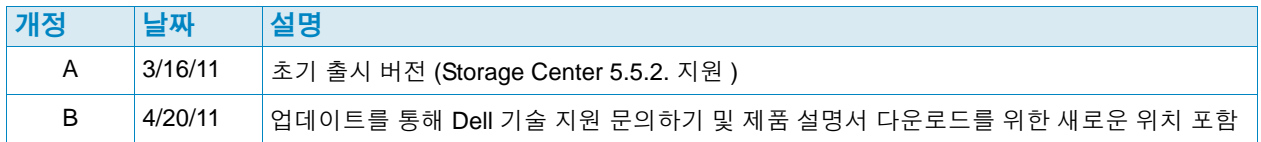

### 책임의 한계

이 문서의 정보는 사전 통보 없이 변경될 수 있습니다 .

#### 상표권 및 저작권

본 설명서에 사용된 상표인 Dell™, DELL™ 로고 및 Compellent™ 는 Dell Inc. 의 상표입니다 .

본 문서에서 특정 회사의 표시나 제품 이름을 지칭하기 위해 기타 상표나 상호를 사용할 수도 있습니다 . Dell Inc. 는 자사가 소유하고 있는 것 이외에 기타 모든 상표 및 상호에 대한 어떠한 소유권도 없습니다 .

# 목차

## [서문](#page-4-0)

[용도](#page-4-1) **v** 관련 [발행물](#page-4-2) **v** Dell 지원 서비스에 [문의하기](#page-4-3) **v**

### **Storage Center** 로 업그레이드 **5.5**

[소개](#page-7-0) **2** [업데이트](#page-8-0) 구성 요소 유형 **3** 사용 가능한 업데이트 [다운로드](#page-9-0) **4** [업데이트](#page-10-0) 상태 확인 **5** [업데이트](#page-10-1) 상태 **5** 상태 작업 [업데이트](#page-11-0) **6** 업데이트 패키지 [세부사항](#page-12-0) 보기 **7** [업데이트](#page-13-0) 적용 방법 결정 **8** [업그레이드](#page-14-0) 설치 **9** [Phone Home](#page-14-1) **9** [시스템](#page-14-2) 백업 **9** [구성](#page-14-3) 요소 검증 **9** [업데이트](#page-15-0) 설치 **10** [업그레이드](#page-17-0) 완료 **12** [Storage Center](#page-17-1) 에 다시 연결 **12** [서버](#page-17-2) 운영 체제 정의 **12** 클러스터 컨트롤러 [Storage Center](#page-17-3) 의 포트 밸런스 조정 **12** 시스템 캐시가 [활성화되었는지](#page-18-0) 확인 **13** 추가 [업데이트](#page-18-1) 확인 **13** [Phone Home](#page-18-2) **13** 설치 [보고서](#page-19-0) 확인 **14**

# <span id="page-4-0"></span>서문

## <span id="page-4-1"></span>용도

본 설명서에서는 Storage Center 소프트웨어를 버전 4.5.6 이상에서 5.5 로 , 버전 5.0 이상 에서 5.5 로 업그레이드하는 방법을 설명합니다 .

### <span id="page-4-2"></span>관련 발행물

본 설명서를 사용하는 동안 다음의 관련 발행물을 참고할 수도 있습니다 .

- *Storage Center System Manager* 사용 설명서 스토리지를 관리를 위한 Storage Center System Manager 사용 지침을 제공합니다 .
- *Enterprise Manager* 사용 설명서 다수의 Storage Center 관리를 위한 지침을 제공합니다 .

Dell Compellent 제품 설명서를 다운로드하려면 , 다음을 방문하십시오 :

<http://www.dell.com/manuals>

## <span id="page-4-3"></span>**Dell** 지원 서비스에 문의하기

도움이 필요한 경우 , 다음 주소의 Dell 기술 지원 서비스에 문의하십시오 : [http://support.dell.com/compellent](http://www.support.dell.com/compellent)

# **Storage Center** 5.5 로 업그레이드

[소개](#page-7-0) **2** [업데이트](#page-8-0) 구성 요소 유형 **3** 사용 가능한 [업데이트](#page-9-0) 다운로드 **4** [업데이트](#page-10-0) 상태 확인 **5** 업데이트 패키지 [세부사항](#page-12-0) 보기 **7** [업데이트](#page-13-0) 적용 방법 결정 **8** [업그레이드](#page-14-0) 설치 **9** [업그레이드](#page-17-0) 완료 **12** 설치 [보고서](#page-19-0) 확인 **14**

## <span id="page-7-0"></span>소개

업데이트를 자동으로 확인하도록 구성되어 있는 경우 , Storage Center 는 자동으로 업데이 트를 확인합니다 . 그러나 일단 업데이트가 시스템에 다운로드되면 , 업그레이드를 수동으 로 설치해야 합니다 . Storage Center 업그레이드 과정 구성에 대한 자세한 내용은 *Storage Center 5.5* 사용 설명서를 참조하십시오 .

Storage Center 4.5.6 하위 버전에서 Storage Center 5.5 로 바로 업그레이드할 수 없습 니다 . 우선 Storage Center 4.5.6 으로 업그레이드한 다음 시스템 업데이트를 관리하는 업그레이드 패키지를 설치하십시오 .

Storage Center 버전 4.5.6 으로 업그레이드하려면 , *Storage Center 4.5* 시스템 업그레이드 를 참조하십시오 .

주 시스템 하드웨어를 변경하기 전에 Storage Center 소프트웨어를 업그레이드해야 합 니다 .

## <span id="page-8-0"></span>업데이트 구성 요소 유형

업데이트 패키지 내 , 개별적인 업데이트 구성 요소는 업데이트 구성 요소를 설치할 수 있는 방법에 따라 분류됩니다 :

- 필수 또는 지연 가능 : 필수 구성 요소는 업데이트의 일부분으로 설치해야 합니다 . 지연 가능한 구성 요소는 후에 설치할 수 있습니다 .
- 서비스 영향 또는 서비스 선택사양 : 서비스에 영향을 미치는 구성 요소는 업데이트를 수 행하기 위해 Storage Center 에서 일시적으로 서비스를 제공하지 않을 때 설치할 수 있 습니다 . 서비스 선택사양 구성요소는 Storage Center 가 서비스 중이거나 예정된 서비 스 중단일 때 설치할 수 있습니다 .

다음 표는 설치 도중 서비스에 영향을 미칠 수 있는 구성 요소를 나타냅니다 .

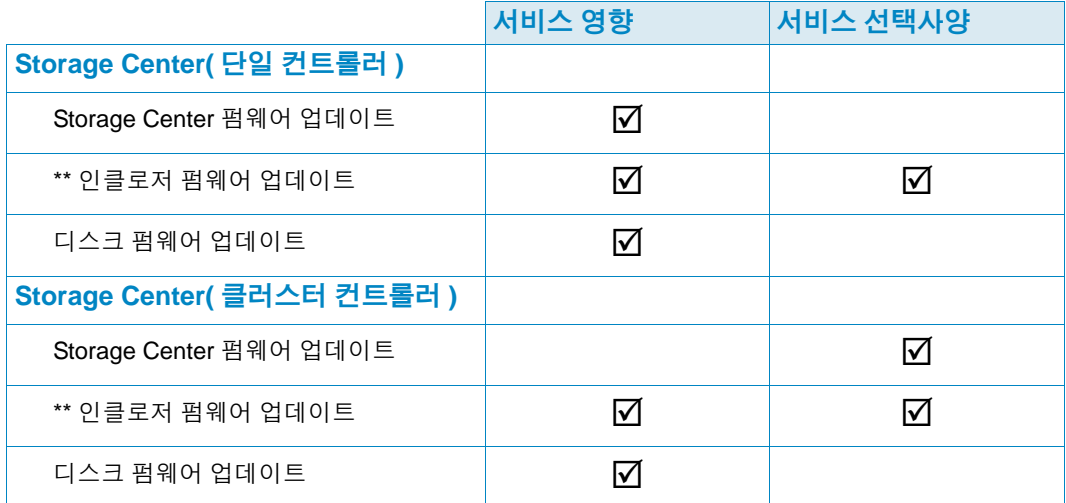

\*\* 다음의 인클로저 펌웨어에만 서비스 선택사양 설치가 가능합니다 :

- Fibre Channel SBOD 인클로저 , 모델 EN-SB4X16
- Fibre Channel SBOD 인클로저 , 모델 EN-SB2X16
- Fibre Channel SATA 인클로저 , 모델 EN-SA2X16
- SAS 인클로저 , 모델 EN-SASX2X12

기타 모든 인클로저 펌웨어 설치는 서비스에 영향을 미칩니다 .

# <span id="page-9-0"></span>사용 가능한 업데이트 다운로드

Storage Center 는 업데이트를 자동으로 다운로드할 수 있습니다 . 사용 가능한 업데이트를 수동으로 다운로드하려면 :

- **1 Storage Management**( 스토리지 관리 ) 메뉴에서 **System**( 시스템 ) **> Update**( 업데이 트 ) **> Update Status**( 업데이트 상태 ) 를 선택하십시오 . Update Status( 업데이트 상태 ) 대화상자가 나타납니다 .
- **2 Download Now**( 지금 다운로드 ) 를 클릭하십시오 .

Storage Center 에서 업데이트를 다운로드할 때 별도의 대화상자에 상태가 표시됩니다 . Storage Center 에서 업데이트 확인을 완료하면 , 결과가 **Update Status**( 업데이트 상태 ) 대화상자에 표시됩니다 . 자세한 설명은 5 [페이지의](#page-10-0) 업데이트 상태 확인을 참조하십시오 .

## <span id="page-10-0"></span>업데이트 상태 확인

Storage Management( 스토리지 관리 ) 메뉴에서 **System**( 시스템 ) **> Update**( 업데 이트 ) **> Update Status**( 업데이트 상태 ) 를 선택하십시오 . 현재 상태 정보를 표시하는 **Update Status**( 업데이트 상태 ) 디스플레이가 나타납니다 .

### <span id="page-10-1"></span>업데이트 상태

표시될 가능성이 있는 모든 메시지에 대한 세부사항은 다음 표를 참조하십시오 :

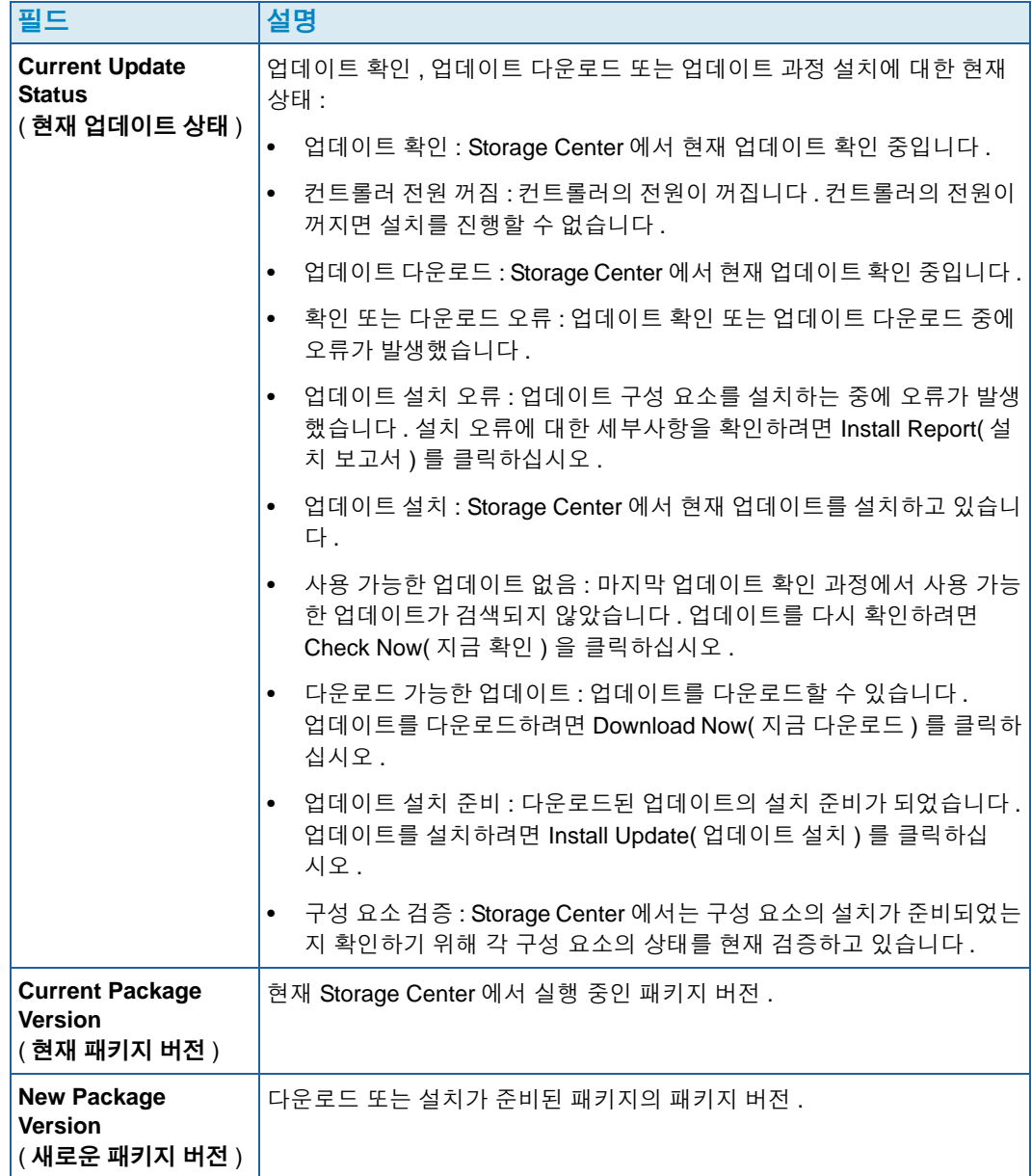

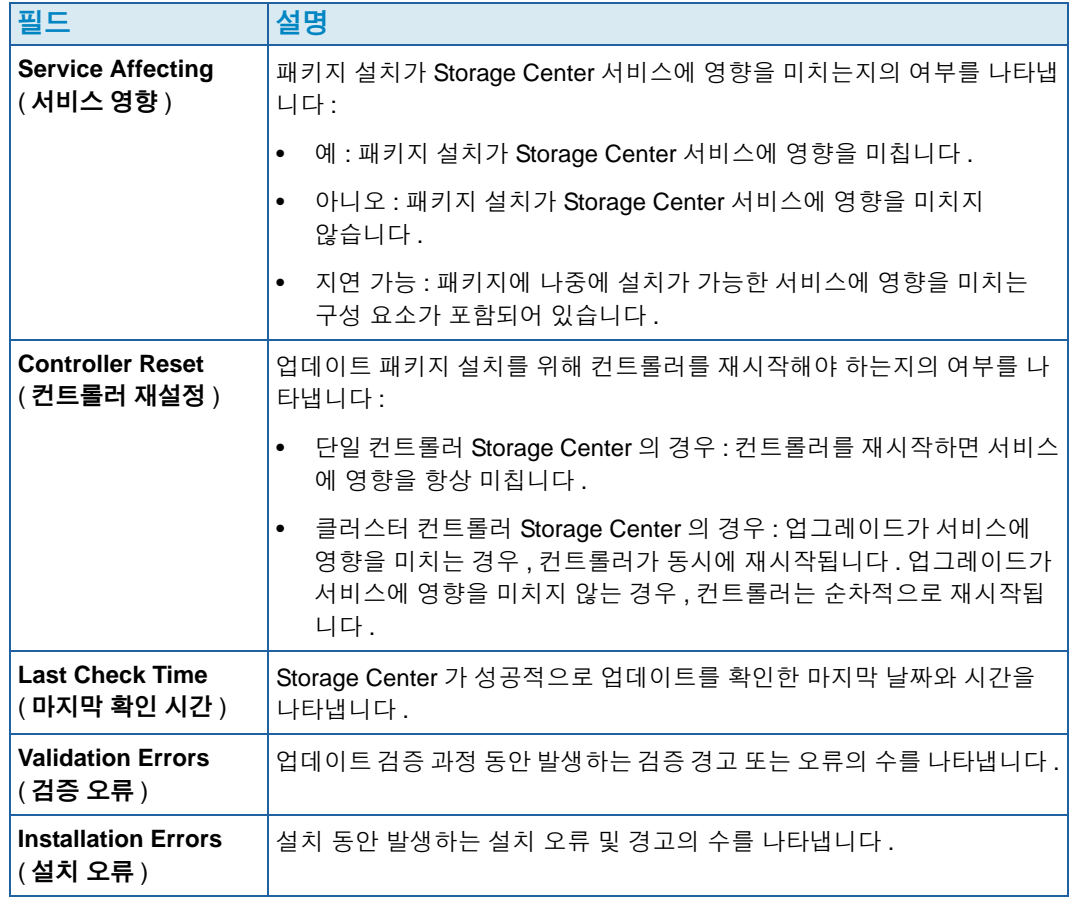

### <span id="page-11-0"></span>상태 작업 업데이트

보고된 상태에 따라 다음 버튼이 표시됩니다 :

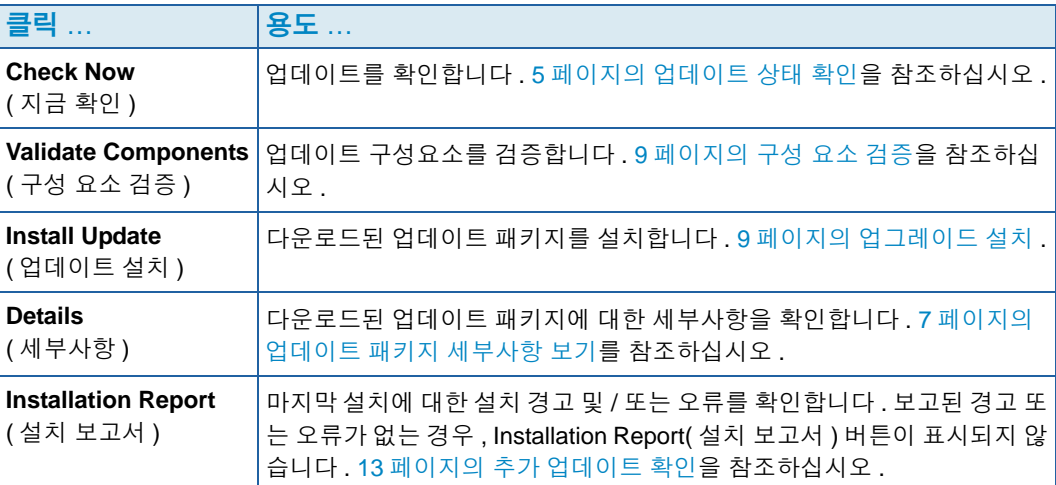

## <span id="page-12-0"></span>업데이트 패키지 세부사항 보기

다운로드된 업데이트 패키지의 설치 준비가 되면 , 패키지를 설치하기 전에 세부사항을 확 인할 수 있습니다 . 패키지 세부사항을 확인하려면 :

- **1** Storage Management( 스토리지 관리 ) 메뉴에서 **System**( 시스템 ) **> Update**( 업데이 트 ) **> Update Status**( 업데이트 상태 ) 를 선택하십시오 . **Update Status**( 업데이트 상 태 ) 대화상자가 나타납니다 .
- **2 Details**( 세부사항 ) 을 클릭합니다 . **Update Details**( 업데이트 세부사항 ) 대화상자가 나타납니다 .

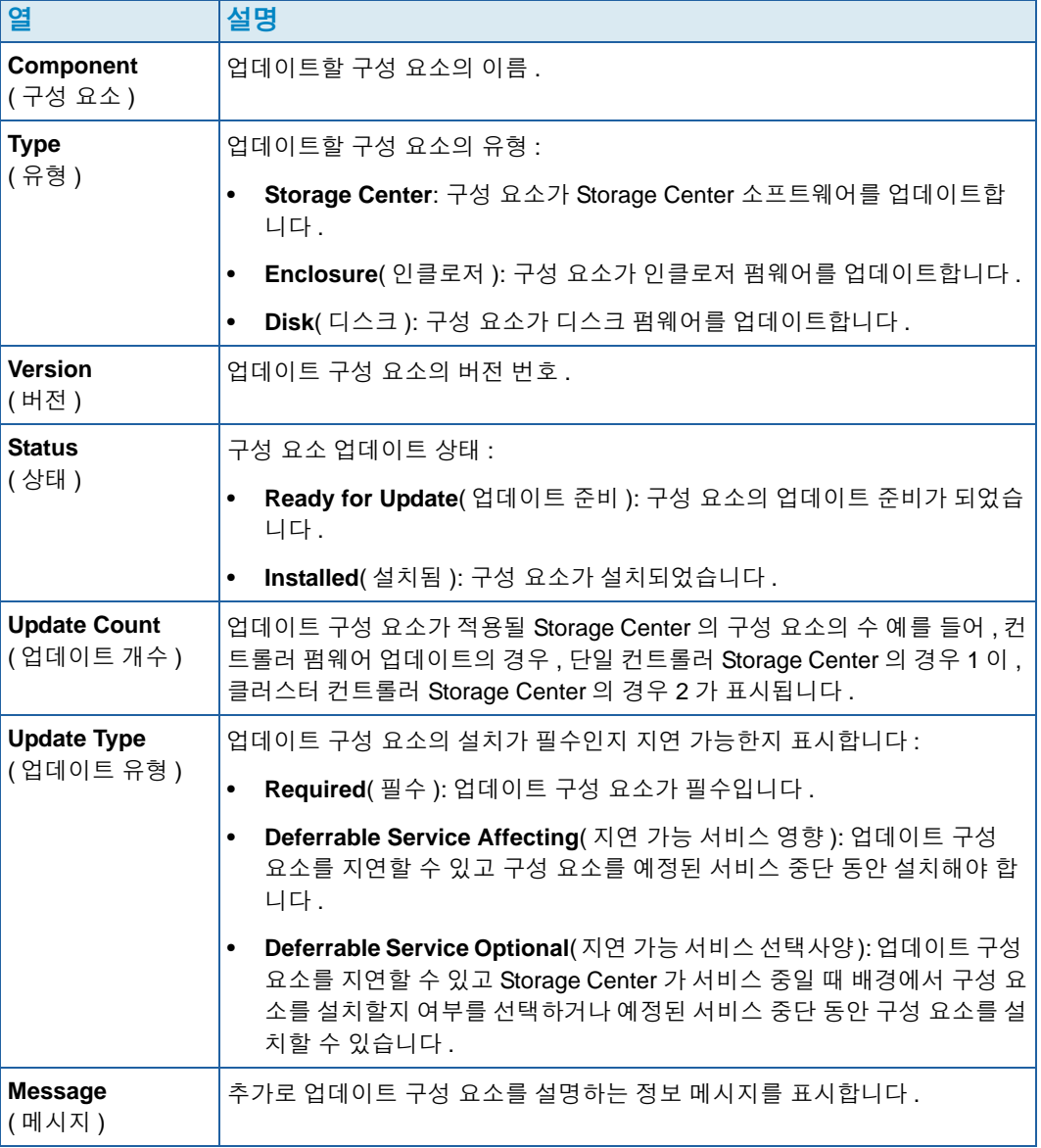

업데이트 패키지에 포함된 모든 구성 요소에 대한 세부사항을 제공합니다 .

### <span id="page-13-0"></span>업데이트 적용 방법 결정

Storage Center 에 업데이트를 적용하는데 사용 가능한 옵션은 Storage Center 구성 ( 단일 또는 클러스터 컨트롤러 , 인클로저 유형 , 및 디스크 유형 ) 및 업데이트 패키지에 포함된 업 데이트 구성 유형에 따라 달라집니다 . Storage Center 에 대한 업데이트를 다음과 같이 적 용할 수 있습니다 :

- 서비스 중 : 서비스에 영향을 미치지 않는 구성 요소 또는 서비스 선택사양은 Storage Center 가 서비스 중일 때 배경 모드에서 적용할 수 있습니다 . 그러나 예정된 서비스 중 단 동안 구성 요소를 설치하는 것과 비교해 서비스 중에 설치를 완료하는데는 훨씬 더 많 은 시간이 소요됩니다 .
- 예정된 서비스 중단 : 서비스에 영향을 미치는 구성 요소는 예정된 서비스 중단 동안 적 용해야 합니다 . 이러한 구성 요소는 설치 완료를 위해 Storage Center 컨트롤러를 재시 작해야 합니다 . 서비스 선택사양인 구성 요소는 설치 속도를 높이기 위해 예정된 서비스 중단 동안에도 적용할 수 있습니다 .

업데이트 적용 방법을 결정하려면 :

- **1** 업데이트 패키지를 다운로드한 후 업데이트 세부사항을 확인합니다 :
	- **a** Storage Management( 스토리지 관리 ) 메뉴에서 , **System**( 시스템 ) **> Update**( 업데 이트 ) **> Update Status**( 업데이트 상태 ) 를 선택합니다 . **Update Status**( 업데이트 상태 ) 대화상자가 나타납니다 .
	- **b Details**( 세부사항 ) 를 클릭합니다 . **Update Details**( 업데이트 세부사항 ) 대화상자 가 나타납니다 .
- **2 Update Details**( 업데이트 세부사항 ) 대화상자에서 각 구성 요소에 대한 **Update Type** ( 업데이트 유형 ) 열을 확인합니다 :

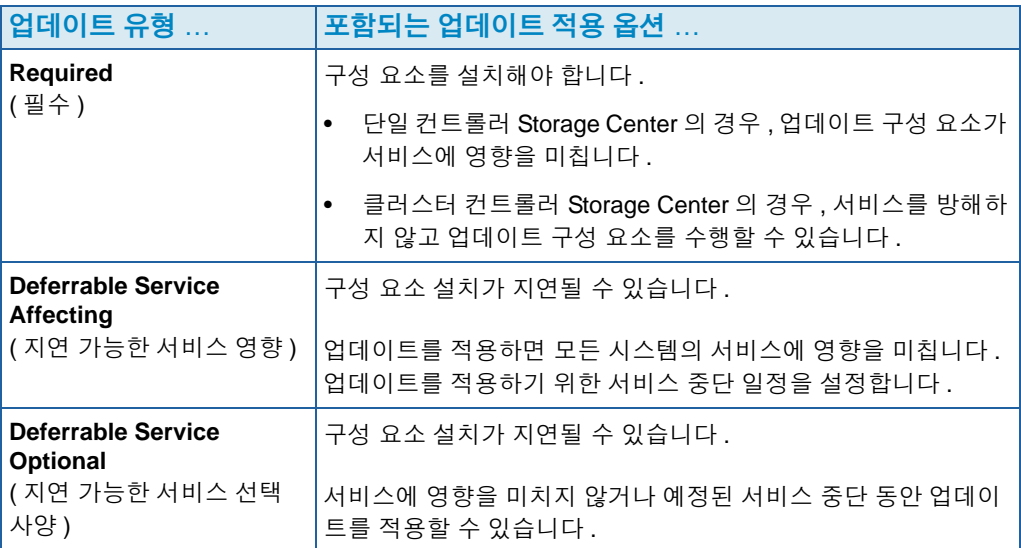

- **3** 업데이트 패키지에 포함된 모든 구성 요소에 대한 **Update Type**( 업데이트 유형 ) 을 확 인한 후 업데이트 적용 방법을 결정합니다 :
	- 서비스에 영향을 미치는 구성 요소를 설치하려면 , 업데이트를 적용할 서비스 중단을 계획하거나 일정을 설정하십시오 . 예정된 서비스 중단 동안 서비스 선택 사양인 구 성 요소를 설치하고자 할 수도 있습니다 .
	- 서비스에 영향을 미치지 않는 구성 요소를 설치하려면 , Storage Center 를 가장 적게 사용하는 시간 동안 업데이트를 하도록 계획하십시오 .

### <span id="page-14-0"></span>업그레이드 설치

설치 과정에서 Storage Center 컨트롤러가 자동으로 재시작됩니다 . 클러스터 컨트롤러 Storage Center 의 경우 , 업데이트되는 구성 요소에 따라 설치 과정에서 컨트롤러가 순차적 으로 또는 동시에 재시작됩니다 . 설치 과정에서 Storage Center 컨트롤러가 자동으로 재시 작되기 때문에 Storage Center 를 재시작할 준비가 되었을 때에만 설치를 수행하십시오 .

주 업그레이드 과정 동안 Storage Center 컨트롤러를 수동으로 재시작하지 마십시오 . 업그레이드는 소프트웨어가 제어하는 과정입니다 .

Storage Center 에 업데이트 구성 요소를 적용할 준비가 되면 , 다음을 수행하십시오 :

#### <span id="page-14-1"></span>**Phone Home**

# - **Phone Home** 을 사용하려면

- **1** Storage Management( 스토리지 관리 ) 창에서 **System**( 시스템 ) **> Phone Home > Phone Home** 을 선택합니다 .
- **2** 표시된 창에서 **Phone Home Now**( 지금 Phone Home) 를 선택합니다 . 시스템에서 모든 Phone Home 전송 성공을 보고하면 **Close**( 닫기 ) 를 클릭합니다 .

#### <span id="page-14-2"></span>시스템 백업

백업이 최신 상태이고 복제가 동기화되었는지 확인하십시오 .

### <span id="page-14-3"></span>구성 요소 검증

# ←<br>*수 구성 요소를 검증하려면*

- **1** Storage Management( 스토리지 관리 ) 창에서 **System**( 시스템 ) **> Update**( 업데 이트 ) **> Update Ready to Install - Install Now**( 업데이트 설치 준비 - 지금 설치 ) 를 클릭합니다 .
- **2** 표시된 창에서 **Validate Components**( 구성 요소 검증 ) 을 클릭합니다 . 업데이트 구성 요소를 검증할 때 , Storage Center 에서 문제를 감지하는 경우 , **Validate Components** ( 구성 요소 검증 ) 대화상자에 검증 문제의 간략한 내용이 표시됩니다 . 업데이트 패키지 를 재검증하려면 , 검증 결과가 표시될 때 **Revalidate Components**( 구성 요소 재검증 ) 을 클릭합니다 .

Storage Center 에서 업데이트 구성 요소를 재검증하고 결과를 반환합니다 . 검증 문제 는 경고 또는 오류로 분류됩니다 . 일반적으로 검증 경고는 구성 요소 업데이트를 방해하 는 구성 요소와의 연결 또는 케이블 문제를 나타냅니다 . 검증 오류는 업데이트에 필요한 파일을 검색할 수 없음을 나타냅니다 . 검증 경고 또는 오류가 표시되면 , 설치를 계속하 기 전에 문제를 해결하십시오 .

주 검증 경고 및 / 또는 오류를 해결할 수 없는 경우 , 오류를 해결하는데 도움을 받을 수 있는 Copilot 서비스에 문의하십시오 . Copilot 지원의 도움 없이 설치를 강제로 실행 하지 마십시오 .

#### <span id="page-15-0"></span>업데이트 설치

시스템에서 모든 설치 구성 요소가 성공적으로 검증되었다고 보고하면 , 업데이트를 설치할 수 있습니다 .

# ←<br>← *업데이트를 설치하려면*

- **1 Install Update**( 업데이트 설치 ) 를 클릭하십시오 .
- **2** 표시된 창에서 Storage Center 에 적용하려는 구성 요소 업데이트를 선택하십시오 :
	- 업데이트 패키지의 필수 부분 적용 : 이 옵션은 업데이트 패키지의 필수 부분에만 적 용됩니다 .
	- 서비스를 방해하지 않는 업데이트 적용 : 이 옵션은 업데이트 패키지의 필수 부분과 서비스를 방해하지 않는 모든 업데이트 , 즉 , 서비스 중에 설치할 수 있는 구성 요소 에만 적용됩니다 .
	- 서비스를 방해하는 업데이트 적용 ( 서비스 선택사양 제외 ): 이 옵션은 패키지의 필수 부분과 서비스에 영향을 미치는 모든 업데이트 구성 요소에 적용됩니다 . 서비스 선 택사양 ( 즉 , 서비스 중에 설치할 수 있는 ) 구성 요소는 제외됩니다 .
	- 모든 업데이트 적용 : 이 옵션은 모든 지연 가능한 업데이트인 **Service Affecting**( 서 비스 영향 ) 및 **Service Optional**( 서비스 선택사양 ) 모두를 포함한 업데이트 패키지 의 모든 업데이트에 적용됩니다 . 서비스 선택 사양 구성 요소는 서비스 중에 설치할 수 있습니다 .
- 주 업데이트에 따라 **Service Optional**( 서비스 선택사양 ) 인클로저 업데이트에 대해 추 정된 완료 시간은 **Apply updates that will not disrupt service option**( 서비스 옵션 을 방해하지 않는 업데이트 적용 ) 과 비교했을 때 **Apply all updates**( 모든 업데이트 적용 ) 옵션을 사용했을 때 훨씬 더 짧습니다 .
- **3** 업데이트 적용 방법을 선택하면 , 선택한 업데이트에 대한 정보를 확인하십시오 :
	- **Service Affecting**( 서비스 영향 ): 선택한 구성 요소의 설치가 서비스에 영향을 미치 는지 여부를 표시합니다 .
	- **Controller Reset**( 컨트롤러 재설정 ): 설치로 인해 컨트롤러가 재시작되는지의 여부 를 표시합니다 .
	- **Estimated Completion Time**( 추정된 완료 시간 ): 설치 시간을 추정합니다 .
- **4 Continue**( 계속 ) 를 클릭합니다 . 선택된 설치 옵션에 대한 간략한 내용이 나타납니다 .

설치 과정에서 Storage Center 를 자동으로 재시작합니다 .

주 Storage Center 를 재시작할 준비가 될 때까지 **Install Now**( 지금 설치 ) 를 클릭하지 마십시오 .

#### 서비스에 영향을 미치지 않는 설치의 경우

요약 화면 메시지를 읽고 **Install Now**( 지금 설치 ) 를 클릭하십시오 .

#### 서비스에 영향을 미치는 설치의 경우

- **1** 요약 화면 메시지를 읽고 **Continue**( 계속 ) 을 클릭합니다 .
- **2** Storage Center 에 대한 모든 IO 를 중단합니다 .
- **3 Install Now**( 지금 설치 ) 를 클릭합니다 .
- 주 설치 과정에서 오류가 발생하면 , 설치 보고서가 생성됩니다 . 14 [페이지의](#page-19-0) 설치 보고 서 [확인을](#page-19-0) 참조하십시오 .

### <span id="page-17-0"></span>업그레이드 완료

#### <span id="page-17-1"></span>**Storage Center** 에 다시 연결

브라우저를 엽니다 . Storage Center 의 이름 또는 IP 주소를 입력합니다 .

# ←<br>← *업그레이드를 완료하려면*

- [서버](#page-17-2) 운영 체제 정의
- 클러스터 컨트롤러 [Storage Center](#page-17-3) 의 포트 밸런스 조정
- 시스템 캐시가 [활성화되었는지](#page-18-0) 확인
- 추가 [업데이트](#page-18-1) 확인
- [Phone Home](#page-18-2)

### <span id="page-17-2"></span>서버 운영 체제 정의

서버의 운영 체제를 확인하면 Storage Center 에서 볼륨 매핑을 간단하게 수행할 수 있습니 다 . 지금 서버 운영 체제를 정의하지 않으면 , Storage Center 시스템의 이름 또는 IP 주소를 다시 입력할 때마다 Storage Center 에서 서버 OS 를 정의할 것인지 묻습니다 .

Storage Center 에 연결하면 , **Startup Wizard**( 시작 마법사 ) 가 표시되어 , 서버 운영 체제 를 정의할 것인지를 묻습니다 .

- **1** 각 서버에 대한 운영 체제를 선택하십시오 . **Startup Wizard**( 시작 마법사 ) 에서 Storage Center 에서 지원되는 모든 운영 체제를 나열합니다 .
- **2 Save Server Configurations**( 서버 구성 요소 저장 ) 을 클릭하십시오 .
- 주 System Manager 시스템 트리의 서버를 마우스 오른쪽 단추로 클릭하고 **Properties** ( 속성 ) 을 선택하여 서버에서 확인한 운영 체제를 차후에 변경할 수 있습니다 . 운영 체제 선택사항이 다시 표시됩니다 .

#### <span id="page-17-3"></span>클러스터 컨트롤러 Storage Center 의 포트 밸런스 조정

클러스터 컨트롤러 Storage Center 의 경우 포트의 밸런스를 재조정합니다 :

- **1 Controllers**( 컨트롤러 ) 아이콘을 클릭하여 컨트롤러 상태를 확인합니다 .
- **2** 두 개의 컨트롤러 모두가 업 상태인 경우 , 로컬 포트 상태의 밸런스가 맞지 않을 수 있습 니다 . 그런 경우 , **Rebalance Ports**( 포트 밸런스 재조정 ) 를 클릭하십시오 . 시스템에 서 포트의 밸런스를 재조정합니다 .
- **3** 두 개의 컨트롤러 모두 새로운 버전의 코드를 실행하고 있는지 확인하십시오 . **Help**( 도 움말 ) 메뉴에서 **About Compellent Storage Center**(Compellent Storage Center 정보 ) 를 선택하십시오 . 창이 표시됩니다 . 새로운 버전 레벨을 표시합니다 .

### <span id="page-18-0"></span>시스템 캐시가 활성화되었는지 확인

주 전역 캐시 설정이 개별적인 볼륨에 대한 캐시 설정을 덮어씁니다 . 일부 볼륨에 대해 서 만 캐시를 활성화하려면 , 시스템 전반의 캐시를 활성화한 다음 개별적인 볼륨에 대한 캐시를 비활성화합니다 .

# - 읽기 및 쓰기 캐시를 활성화하려면

- **1** 업그레이드가 완료되고 시스템이 재시작되면 , 읽기 및 쓰기 캐시를 활성화합니다 . Storage Center Storage Management(Storage Center 스토리지 관리 ) 메뉴에서 **Properties**( 속성 ) **> System**( 시스템 ) 을 선택합니다 .
- **2 Cache**( 캐시 ) 탭을 클릭합니다 .
- **3 Read**( 읽기 ) 또는 **Write**( 쓰기 ) 캐시를 클릭합니다 .
- **4 OK**( 확인 ) 을 클릭합니다 .

### <span id="page-18-1"></span>추가 업데이트 확인

업그레이드가 완료된 후 , Storage Center 발행 후 사용 가능해진 Storage Center 업데이트 가 있는지 확인합니다 .

# - 사용 가능한 업데이트를 확인하려면

- **1** Storage Management( 스토리지 관리 ) 메뉴에서 **System**( 시스템 ) **> Update**( 업데이 트 ) **> Update Status**( 업데이트 상태 ) 를 선택합니다 .
- **2 Check Now**( 지금 확인 ) 를 클릭합니다 . Storage Center 에서 상태를 확인할 때 **Update Status**( 업데이트 상태 ) 대화상자에 상태가 나타납니다 .

업데이트가 가능한 경우 , 9 페이지의 [업그레이드](#page-14-0) 설치의 지침에 따라 업데이트를 설치합 니다 .

주 처음으로 5.5 로 업그레이드한 후 , **Check for Additional Updates**( 추가 업데이트 확인 ) 명령어는 항상 다음 메시지를 표시합니다 : **Compellent MappingOS did not get applied on the first pass**. 이 구성 요소는 차후에 서비스에 영향을 미치지 않는 방식으로 설치할 수 있으며 , 설치에 소요되는 시간은 몇 분에 불과합니다 .

#### <span id="page-18-2"></span>**Phone Home**

소프트웨어 업그레이드 완료 후 , Phone Home 을 수행하십시오 . Storage Management ( 스토리지 관리 ) 메뉴에서 **System**( 시스템 ) **> Phone Home > Phone Home** 을 선택하십 시오 .

### <span id="page-19-0"></span>설치 보고서 확인

**Installation Report**( 설치 보고서 ) 는 설치 동안 발생한 경고 및 오류를 요약합니다 . 설치 동안 발생한 경고 또는 오류가 없는 경우 , 설치 보고서는 생성되지 않으며 , **Installation Report**( 설치 보고서 ) 버튼이 **Update Status**( 업데이트 상태 ) 대화상자에 표시되지 않습 니다 .

# ►<br>► *설치 보고서를 보려면*

- **1** Storage Management menu( 스토리지 관리 ) 메뉴에서 , **System**( 시스템 ) **> Update**( 업데이트 ) **> Update Status**( 업데이트 상태 ) 를 선택하십시오 .
- **2 Installation Report**( 설치 보고서 ) 를 클릭하십시오 . 보고서가 표시됩니다 .
- **3 Return**( 돌아가기 ) 를 클릭하여 디스플레이를 닫습니다 .

**680-025-009 B**